# **FUJIFILM**

# **DIGITAL CAMERA**

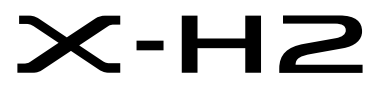

Brugervejledning (netværks- og USB-indstillinger)

# **Nye funktioner**

Version 2.00

Funktioner, der er tilføjet eller ændret som følge af firmwareopdateringer, stemmer muligvis ikke længere overens med beskrivelserne i den originale dokumentation til dette produkt. Gå på vores hjemmeside for information om tilgængelige opdateringer for forskellige produkter:

*https://fujifilm-x.com/support/download/firmware/cameras/*

# **Indhold**

Firmwareversionen 2.00 i X-H2 tilføjer eller opdaterer nedenfor opstillede funktioner. For seneste brugervejledning, gå på følgende hjemmeside.

 *https://fujifilm-dsc.com/en-int/manual/*

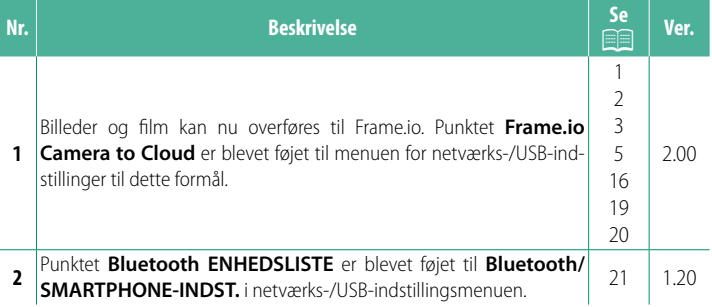

# **Ændringer og tilføjelser**

Ændringer og tilføjelser er som følger.

# <span id="page-2-0"></span> **FT-XH-fi lsenderen (forhandles separat) Ver. 2.00**

- Når der er tilsluttet en ekstra FT-XH-fi lsender, kan du:
	- Via fjernadgang tage billeder gennem et ledningsført eller trådløst LAN (tilkoblet optagelse) \*
	- Overføre filer til Frame.io via ledningsført eller trådløst LAN eller benytte USB-tilkoblingsfunktionen på en smartphone eller tablet
	- Overføre billeder til en FTP-server via ledningsført eller trådløst LAN eller ved hjælp af USB-tilkoblingsfunktionen på en smartphone eller tablet og
	- Optage film via fjernadgang, mens du anvender en web-browser til at styre kameraet (eller flere kameraer, hvor hvert enkelt af dem har sin egen trådløse sender monteret) fra en computer, smartphone eller tablet.
		- \* FT-XH-fi lsenderen understøtter 2×2 MIMO-trådløst LAN til transmissionshastigheder, der er hurtigere end dem, der er tilgængelige med kameraet alene.
- Menupunkter markeret med ikonet  $\oplus$  er tilgængelige, når en filsender er monteret.
- En liste over de kameraer, der understøtter fi lsendere, er tilgængelig på hjemmesiden nedenfor. Kig i brugervejledningen til kameraet for information om sådanne emner som montering af filsendere.

*https://fujifilm-dsc.com/en-int/manual/*

### <span id="page-3-0"></span>**Understøttede funktioner Ver. 2.00**

#### **Tilgængelige funktioner, når en ekstra FT-XH-fi lsender er monteret**

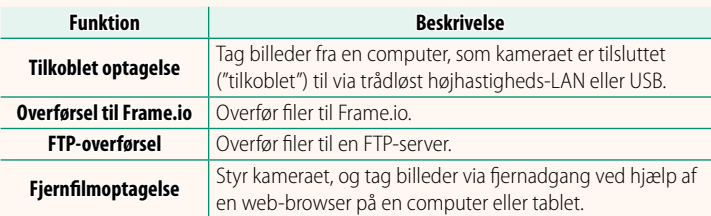

Med undtagelse af overførsel til Frame.io kan du få adgang til disse funktioner ved at vælge en forbindelsesindstillingsprofil, hvor de ønskede indstillinger og forbindelsestypen er blevet gemt ved hjælp af **OPRET/REDIGER FORBINDELSESIND.**. Du kan opnå adgang til indstillinger for overførsel til Frame.io via menuen for netværks-/USB-indstillinger.

- O Adgang til netværks-/USB-funktioner er kun tilgængelig, når der er sat et batteri i kameraet, og mindst ét batteri er sat i senderen.
	- Hvis filsenderens batteri løber tør for ladning, mens senderen er i brug, fortsætter overførsel og fjernfotografering ("tilkoblet") —omend ved reducerede hastigheder-drevet af kameraets batteri. Oplad filsenderens batteri, eller indsæt et fuldt opladet batteri.

# <span id="page-4-0"></span>**Filsenderens indikatorlampe** Ver. 2.00

Filsenderens indikatorlampe viser status for sin forbindelse til computere, Frame.io, FTP-servere og lignende.

N Kun den venstre lampe lyser eller blinker.

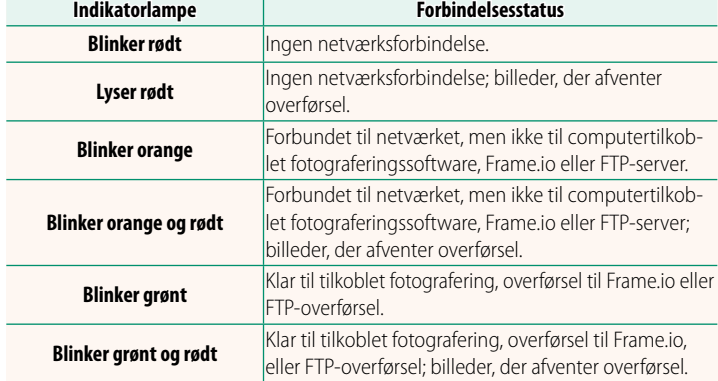

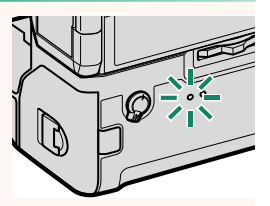

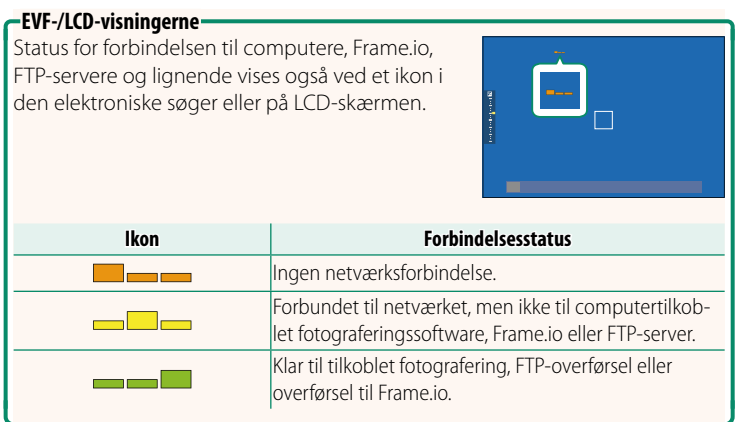

### <span id="page-6-0"></span>**Overførsel af filer til Frame.io** Ver. 2.00

Overfør filer til Frame.io.

- Forbindelse via trådløst LAN ( $\boxplus$  [5](#page-6-1))
- Forbindelse via kabel-LAN (Ethernet) ( $\boxplus$  [7\)](#page-8-0)
- Forbindelse via USB-tilkobling  $(199)$

N Bekræft, at kameraets ur er indstillet til korrekt tid og dato, før du fortsætter.

#### **Forbindelse via trådløst LAN**

<span id="page-6-1"></span>Forbind til Frame.io via trådløst LAN.

**1** Vælg **Frame.io Camera to Cloud**<sup>&</sup>gt; **FORBIND**.

**2** Vælg **TRÅDLØST LAN**.

**3** Vælg **INDST. FOR ADGANGSPUNKT**.

Vælg **INDSTILLING FOR IP-ADR.** for at vælge IP-adressen manuelt som beskrevet i "Forbindelse ved hjælp af IP-adresse" (EI [11\)](#page-12-0).

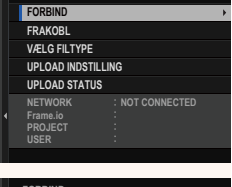

**Frame.io Camera to Cloud**

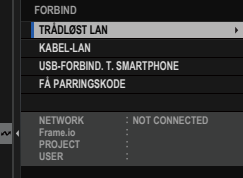

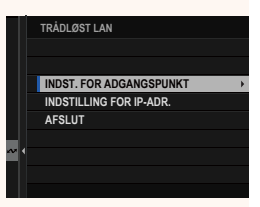

 $1/2$ 

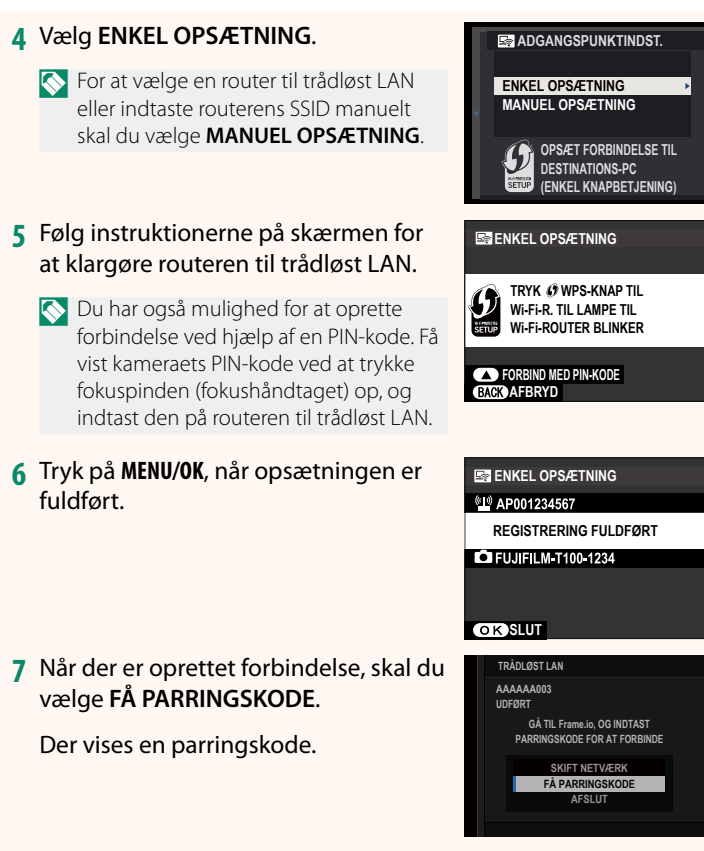

- **8** Log ind på Frame.io fra en computer eller en anden enhed, og indtast den parringskode, der vises på kameraet.
- **9** Overfør filer til Frame.io (E [13\)](#page-14-0).

#### <span id="page-8-0"></span> **Forbindelse via kabel-LAN (Ethernet)**

Forbind til Frame.io via kabel-LAN (Ethernet).

- **1** Forbind til kabel-LAN ved at sætte et Ethernet-kabel ind i filsenderens LAN-stik.
- **2** Vælg **Frame.io Camera to Cloud**<sup>&</sup>gt; **FORBIND**.

**3** Vælg **KABEL-LAN**.

- **4** Justér **INDSTILLING FOR IP-ADR.**.
	- Vælg **AUTO** for at anvende en IP-adresse, der er tildelt af netværket.
	- Vælg **MANUEL** for at vælge IP-adressen manuelt som beskrevet i "Forbin-delse ved hjælp af IP-adresse" (E [11](#page-12-0)).
- **5** Når der er oprettet forbindelse, skal du vælge **FÅ PARRINGSKODE**.

Der vises en parringskode.

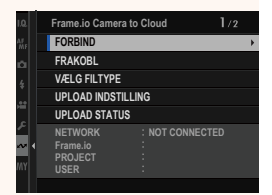

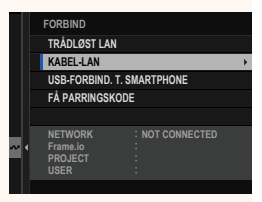

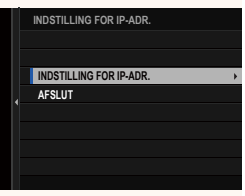

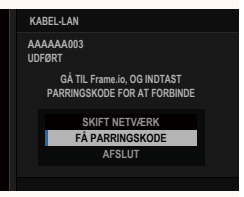

- Log ind på Frame.io fra en computer eller en anden enhed, og indtast den parringskode, der vises på kameraet.
- Overfør filer til Frame.io (E [13\)](#page-14-0).

### <span id="page-10-0"></span> **Forbindelse via USB-tilkobling**

Forbind til Frame.io via en netværksforbindelse på din smartphone.

**1** Ved hjælp af et USB-kabel skal du forbinde smartphonen til filsenderens USB-stik.

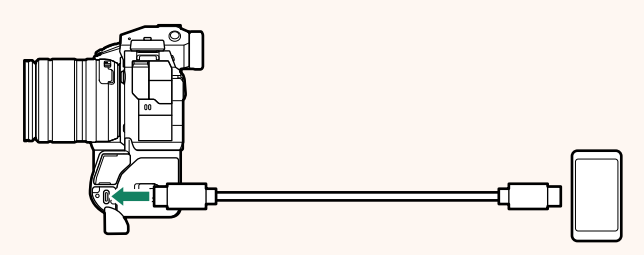

- O Kameraets USB-stik kan ikke anvendes til dette formål.
	- Vælg et kabel med et USB-stik af typen C i den ene ende og et stik, som passer til din smartphone, i den anden (typisk USB af typen C, USB Mikro B eller Lightning).
	- Lightning til USB-kameramellemstik fra Apple og USB-kabler, der kan bruges på farten (OTG), kan ikke anvendes.
	- Før du forbinder kameraet, skal du kontrollere, at smartphonens batteri er fuldt opladet, idet smartphonen ellers forsøger at oplade sig selv via kameraets eller filsenderens batteri.

#### **2** Vælg **Frame.io Camera to Cloud**<sup>&</sup>gt; **FORBIND**.

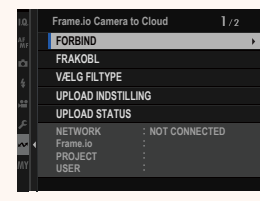

**3** Vælg **USB-FORBIND. T. SMARTPHONE**.

**4** Når der er oprettet forbindelse, skal du vælge **FÅ PARRINGSKODE**.

Der vises en parringskode.

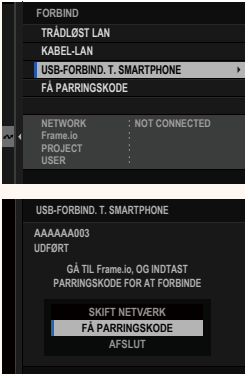

- **5** Log ind på Frame.io fra en computer eller en anden enhed, og indtast den parringskode, der vises på kameraet.
- **6** Overfør filer til Frame.io (E [13\)](#page-14-0).

# <span id="page-12-0"></span> **Forbindelse ved hjælp af IP-adresse**

Forbind til Frame.io ved hjælp af en manuelt oprettet netværks-/ USB-indstillingsprofil, der giver IP-adressen og andre netværksindstillinger.

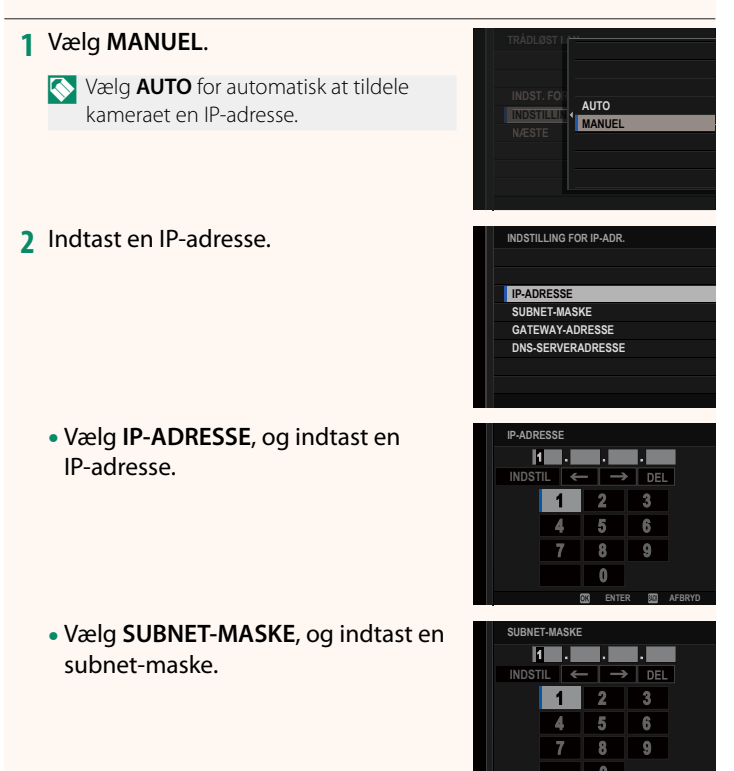

**ENTER AFBRYD**

• Vælg **GATEWAY-ADRESSE**, og indtast en gateway-adresse.

• Vælg **DNS-SERVERADRESSE**, og indtast en DNS-serveradresse.

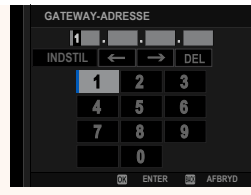

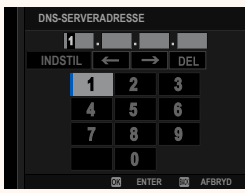

#### **Forbindelsesstatus**

Status for forbindelsen til Frame.io vises ved et ikon i den elektroniske søger eller på LCD-skærmen.

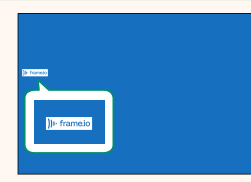

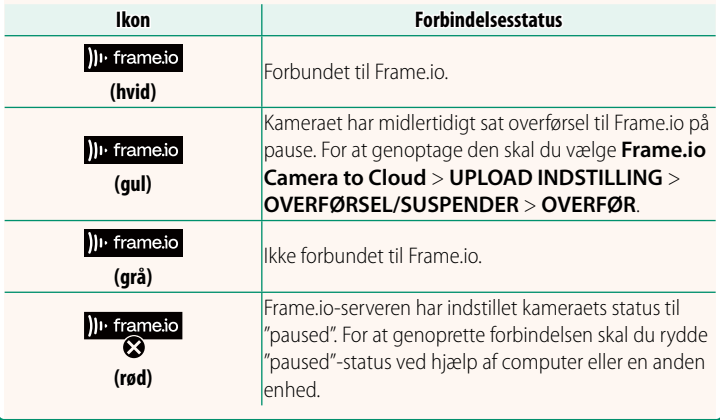

## <span id="page-14-0"></span> **Overførsel af elementer til Frame.io**

# **Overførsel af valgte elementer ved hjælp af "Frame.io Camera to Cloud"**

- **1** Vælg **Frame.io Camera to Cloud** i menuen for netværks-/ USB-indstilling.
- **2** Vælg **UPLOAD INDSTILLING** > **VÆLG BILLEDE, OVERFØRSEL**.

- N Feltet **NETWORK** viser, hvordan kameraet er forbundet til netværket, mens feltet **Frame.io** viser status for forbindelsen til Frame.io.
	- Felterne **PROJECT** og **USER** viser information, der leveres til Frame.io ved hjælp af en computer eller en anden enhed. Bemærk, at visse tegn muligvis ikke vises korrekt; i så fald erstattes de af spørgsmålstegn ("?").
	- **3** Markér elementer til overførsel. Markér billeder og film, og tryk på **MENU/OK** for at markere dem til overførsel.
		- For at sætte hukommelseskortet over i den anden slids eller kun at få vist elementer, der opfylder de valgte kriterier, skal du trykke på **DISP/BACK**, før du påbegynder markeringen.

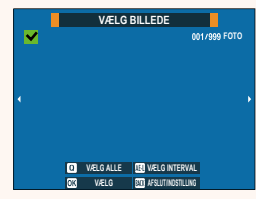

**NETWORK Frame.io PROJECT USER**

**RODCERTIFIKAT BILLEDOVERFØRSEL MENS SLUKKET OVERFØRSEL/SUSPENDER START AUTOMATISK BILLEDOVERFØRS. VÆLG BILLEDE, OVERFØR UPLOAD INDSTILLING**

> **AAAAAAAA CONNECTED WIRELESS LAN**

- For at vælge alle elementer skal du trykke på knappen **<sup>Q</sup>**.
- Ved valg af to vilkårlige elementer med knappen **AEL** vælges desuden alle de elementer, der ligger imellem de pågældende elementer.

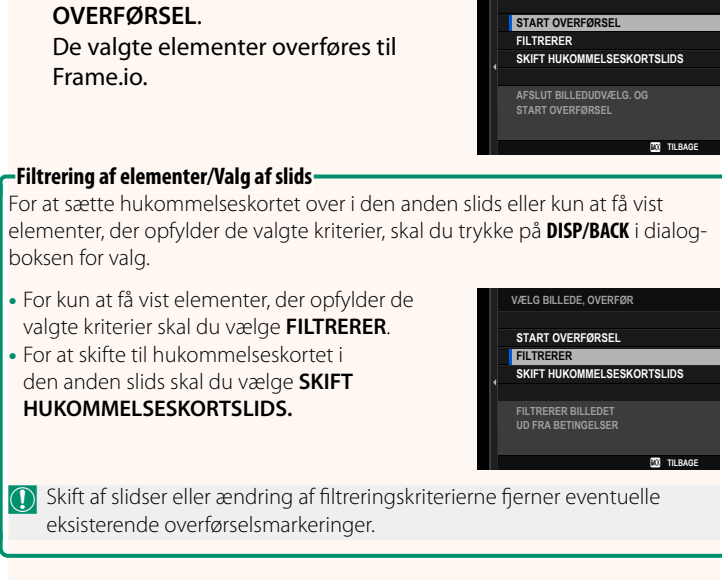

**VÆLG BILLEDE, OVERFØR**

**4** Tryk på **DISP/BACK**, og vælg **START** 

- N Billedoverførselsordrer kan højst bestå af 9999 elementer.
	- Hvis **TIL** er valgt for **Frame.io Camera to Cloud** > **BILLEDOVERFØRSEL MENS SLUKKET**, fortsætter overførslen, selv mens kameraet er slukket.

# *Overførsel af billeder og film, efterhånden som de tages*

Billeder og film taget med **TIL** valgt for **Frame.io Camera to Cloud** > **UPLOAD INDSTILLING** > **START AUTOMATISK BILLEDOVERFØRS.** i menuen for netværks-/USB-indstilling markeres automatisk til overførsel.

# **Valg af billeder og film til overførsel under afspilning**

Hvis H**Frame.io OVERFØRINGSORDRE** er valgt for D**KNAP/ DREJEKNAP-INDSTILLING > DINDSTILLINGER FOR ISO-KNAP,** kan du markere filer til overførsel eller ændre eller fjerne deres overførselsmarkering ved hjælp af knappen **ISO** under afspilning.

# <span id="page-17-0"></span>**Frame.io Camera to Cloud Camera 10 Apr 2.00**

Justér indstillingerne for anvendelse med Frame.io.

# **FORBIND**

Forbind til Frame.io.

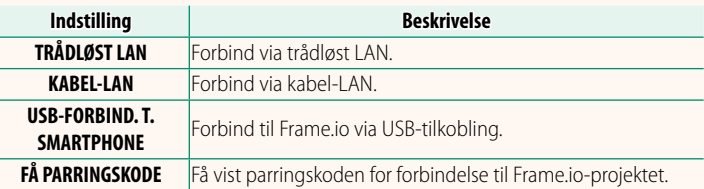

N Du kan kun få vist parringskoden, når kameraet er forbundet til Frame.io.

# **FRAKOBL**

Afbryd forbindelsen til Frame.io-projektet, og afslut netværksforbindelsen.

# **VÆLG FILTYPE**

Vælg de typer af filer, der overføres til Frame.io. Du kan vælge eller fravælge hver enkelt filtype for sig.

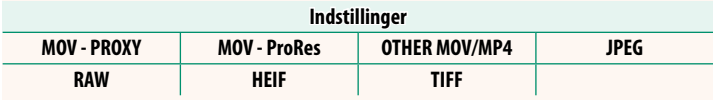

# **UPLOAD INDSTILLING**

Justér indstillinger for Frame.io-overførselsindstillinger.

#### **VÆLG BILLEDE, OVERFØR**

Markér billede til overførsel.

#### **START AUTOMATISK BILLEDOVERFØRS.**

Vælg TIL for automatisk at markere billeder og film til overførsel, efterhånden som de tages.

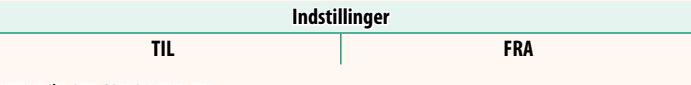

#### **OVERFØRSEL/SUSPENDER**

Sæt overførsel til Frame.io på pause, eller genoptag den.

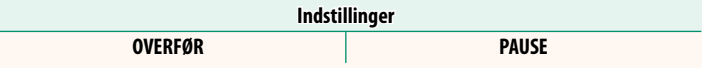

#### **BILLEDOVERFØRSEL MENS SLUKKET**

Hvis **TIL** er valgt, fortsætter overførsel af filer til Frame.io, mens kameraet er slukket.

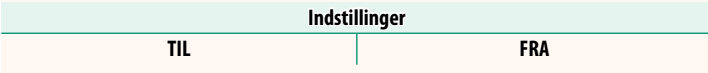

### **RODCERTIFIKAT**

Kopiér et rodcertifikat til kameraet for anvendelse med Frame.io.

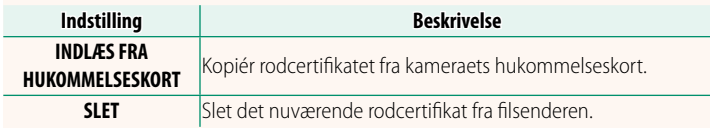

N Frame.io og **VALGFRI FTP-INDSTILLING** > **RODCERTIFIKAT** anvender det samme rodcertifikat. Ændring af den ene ændrer også den anden.

# **UPLOAD STATUS**

Få vist upload status for Frame.io.

# **OVERFØRSELSKØ**

Få vist en liste over filer, der afventer overførsel.

## **NULSTIL OVERFØRSELSORDRE**

Fjern overførselsmarkeringen fra alle filer, som er valgt til overførsel til Frame.io.

# <span id="page-20-0"></span>**INFORMATION CONSUMING WATER CONSUMING WATER**

# Få vist netværksrelaterede indstillinger.

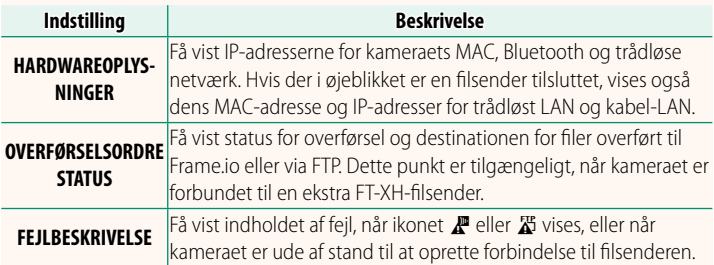

<span id="page-21-0"></span>Hvis ikonet  $\mathbf{F}$  eller  $\mathbf{F}$  ses i visningen, eller hvis kameraet og filsenderen ikke kan oprette forbindelse, skal du vælge **INFORMATION** > **FEJLBESKRIVELSE** i menuen for netværks-/USB-indstilling for at få vist fejlen og derefter træffe den passende foranstaltning.

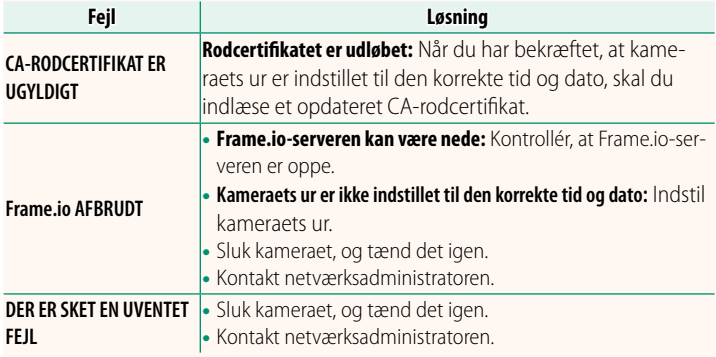

# <span id="page-22-0"></span>**Bluetooth/SMARTPHONE-INDST. Ver. 1.20**

Justér både Bluetooth-relaterede indstillinger og en række smartphone-relaterede indstillinger.

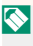

N Sørg for, at din smartphone eller tablet kører den seneste version af smartphone-appen.

# **REGISTRERING AF TILKNYT.**

Kæd kameraet sammen med en smartphone eller tablet, som smartphone-appen er blevet installeret på.

# **VÆLG PARRINGSDESTINATION**

Vælg en forbindelse på en liste over enheder, som kameraet er blevet kædet sammen med ved hjælp af **REGISTRERING AF TILKNYT.**. Vælg **INGEN FORBINDELSE** for at afslutte uden at oprette forbindelse.

# **SLET REG. AF TILKNYTNING**

Slet eksisterende oplysninger om sammenkædning for en smartphone eller tablet.

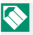

 $\bigotimes$  Den valgte enhed fjernes fra sammenkædningslisten.

# **Bluetooth ENHEDSLISTE**

Opstil de enheder, som kameraet er kædet sammen med (udover smartphone), eller afslut sammenkædningen med de valgte enheder.

# **Bluetooth TIL/FRA**

Hvis **TIL** er valgt, opretter kameraet automatisk forbindelse til sammenkædede smartphones eller tablets, der kører smartphone-appen.

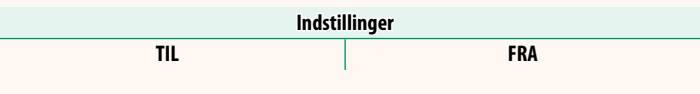

# **START AUTOMATISK BILLEDOVERFØRS.**

Vælg **TIL** for at overføre billederne automatisk, efterhånden som de tages.

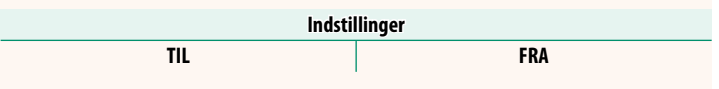

# **SYNK. AF PLACERING FOR SMARTPHONE**

Vælg **TIL** for at aktivere igangværende download af steddata fra sammenkædede smartphones eller tablets.

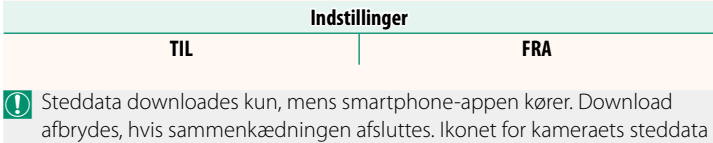

vises med rødt, hvis steddata ikke er blevet opdateret i over 30 minutter.

# **NAVN**

Vælg et navn (NAVN) til at identificere kameraet på det trådløse netværk (kameraet tildeles et unikt navn som standard).

# **BILLEDOVERFØRS. NÅR SLUKKET**

Hvis **TIL** er valgt, bliver kameraet ved med at overføre billeder til sammenkædede smartphones eller tablets, selv når de er slukkede.

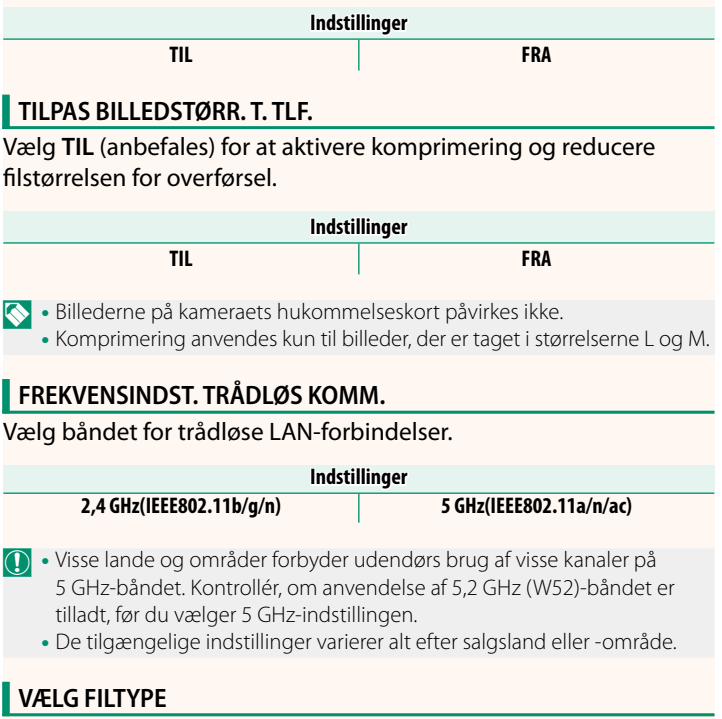

Vælg det format eller de formater, der anvendes til overførsel. Billederne kan overføres i **JPEG**-format og/eller **HEIF**.

# **FUJIFILM**

# **FUJIFILM Corporation**

7-3, AKASAKA 9-CHOME, MINATO-KU, TOKYO 107-0052, JAPAN

https://fujifilm-x.com

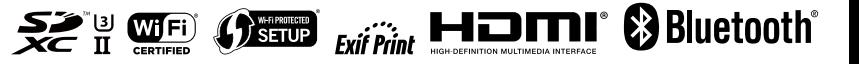